## **CENTRI ESTIVI SPORTIVI CUS PADOVA 2024 Procedura guidata all'iscrizione on-line**

## **Fase 1 – Tesseramento**

Se tuo figlio è già tesserato al CUS Padova per la stagione sportiva in corso (2023/24): accedi alla sua area riservata da **[qui](https://servizi.cuspadova.it/sitoweb/loginareariservata.aspx)** e segui la presente guida direttamente dalla fase 2 "Acquisto settimane".

Se tuo figlio NON è ancora tesserato al CUS Padova per la stagione sportiva in corso (2023/24):

- 1. Vai al seguente link: **[https://servizi.cuspadova.it/Tesseramento\\_CUS](https://servizi.cuspadova.it/Tesseramento_CUS)**
- 2. Inserisci i dati anagrafici e di contatto **di tuo figlio**, autorizza il trattamento dei dati e carica una foto.
- 3. Completato l'inserimento dei dati, riceverai un'email per la conferma del tuo indirizzo di posta elettronica. Clicca su "Conferma registrazione" e verrai reindirizzato alla pagina che ti permetterà di concludere la procedura di tesseramento (vedi immagine sottostante). Nel frattempo ti sarà arrivata una seconda email contenente le tue credenziali (username e password) con le quali potrai accedere in qualsiasi momento all'area riservata di tuo figlio. Clicca su "Procedi con il tesseramento".

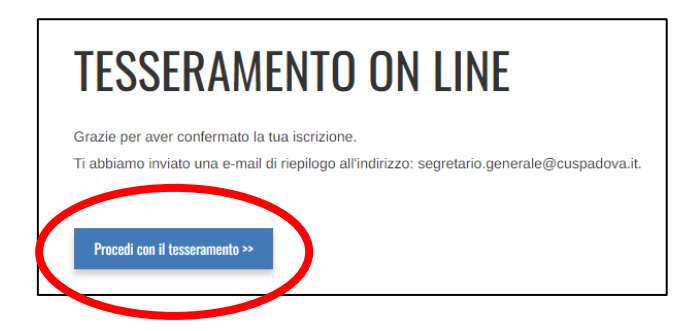

- 4. Ti comparirà la schermata "Scegli il tipo di CUS CARD"
	- **A.** *Se tuo figlio ha dai 6 anni in su*: clicca su "CUS CARD + certificato medico", inserisci i dati della visita e carica il certificato medico
	- **B.** *Se tuo figlio ha meno di 6 anni*: clicca su "Solo CUS CARD"

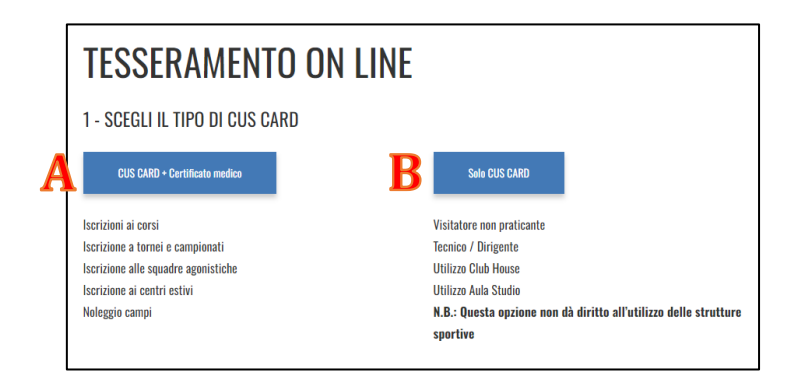

5. Ti comparirà la seguente schermata. Seleziona la categoria "ALTRO"

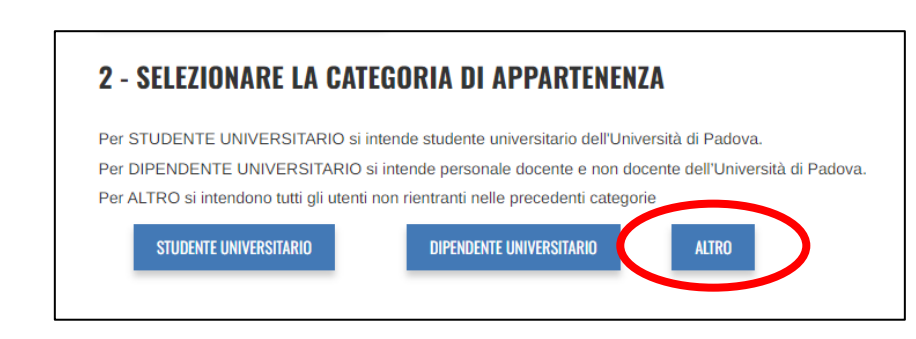

- 6. Ti comparirà la seguente schermata:
	- **A.** Seleziona dal menu a tendina di "Tipologia di ALTRO" la voce "Attività sportive, corsi"
	- **B.** Seleziona dal menu a tendina di "Convenzione" la voce "0"
	- **C.** Clicca su "Non ho una convenzione"

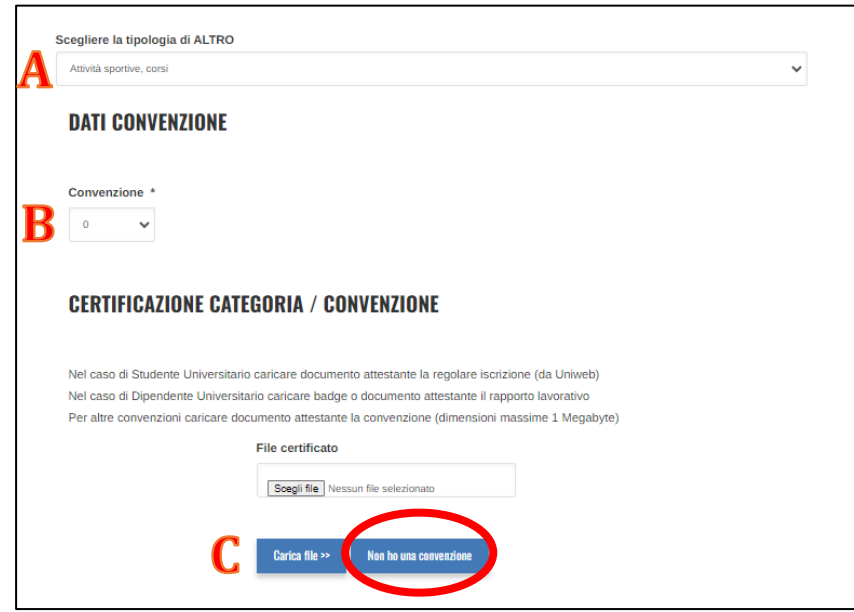

7. Concludi il tesseramento pagando la quota di euro 15,00 attraverso la piattaforma Nexi.

## **Fase 2 – Acquisto settimane**

1. Spostati nell'area "Corsi" presente nella barra superiore o raggiungibile al seguente link: **[https://servizi.cuspadova.it/Corsi\\_sportivi](https://servizi.cuspadova.it/Corsi_sportivi)**

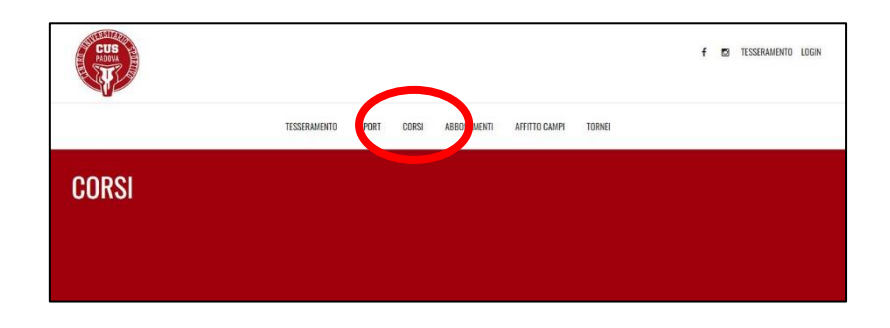

2. Seleziona il corso desiderato. I corsi sono divisi per sede (via Bruno o via Corrado) e tipologia di servizio (Full Time o Part Time).

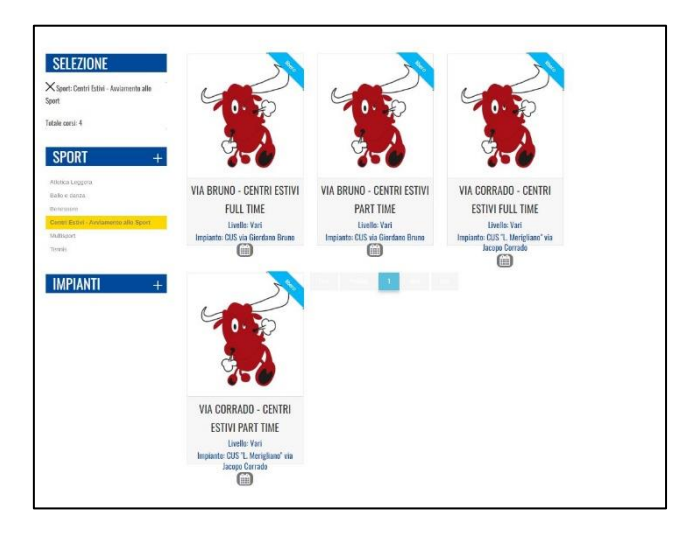

3. Una volta selezionato il corso desiderato, ti comparirà la seguente schermata. Clicca su "Iscriviti".

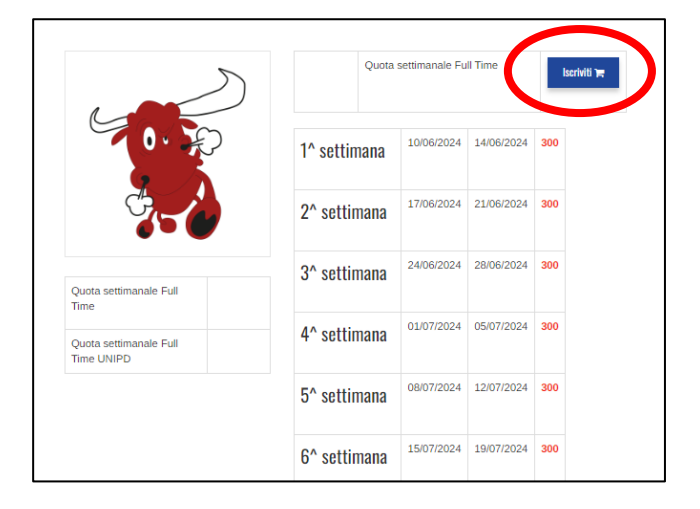

4. Seleziona le settimane di interesse (colonna "Sel") e clicca su "Calcola il prezzo"

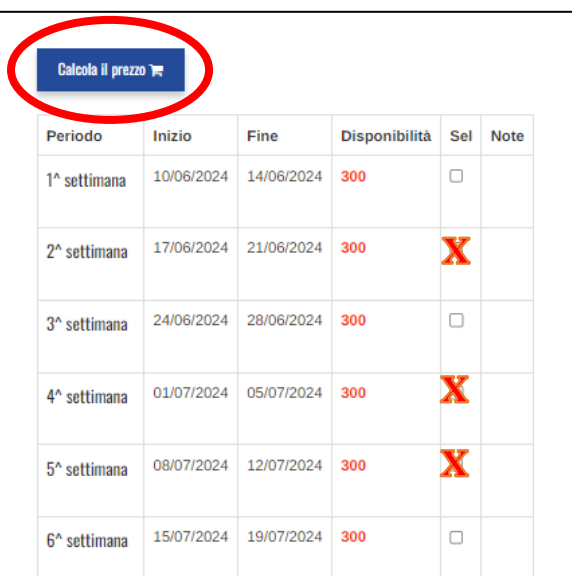

5. Clicca su "Conferma"

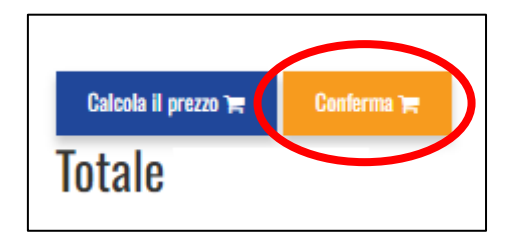

6. Concludi il pagamento richiesto attraverso la piattaforma Nexi. Puoi stampare le ricevute di pagamento accedendo in qualsiasi momento all'area personale di tuo figlio.